**First Steps**

mode). Tap on the screen and select the Installation Wizard. The wizard leads you through

language, installing the network, searching for devices and changing the user name and password. The wizard also assists you in assigning door bells and setting the time server. The MxDisplay+ automatically switches off after one minute in order to conserve energy. You can change this behavior in **Settings > MxDisplay Settings > Screensaver**.

**X**<br>Installation Wizard

 $\begin{array}{ccc} \bullet & \bullet & \bullet \end{array}$ 

- After the MxDisplay+ has been connected, it starts and shows the date and time (stand-by In stand-by mode, you see at one glance:
- several steps to add and configure door stations and cameras. It assists you in selecting the **1.** the time and date of the selected time server
	- **2.** the temperature of the selected sensor (only a attached)
	- **3.** how many visitors rang the door bell, when this happened c occurred (tapping on the corresponding icon shows the event image to the last eve **4.** the WiFi status

**5.** if the bell is muted (the display periodically switches between this icon and stand-by mo

From stand-by mode, **y** or by tapping on the **Home** button ( **2** ).

### **At a Glance**

#### **The Main Menu**

In the main menu, you activate the "Do not disturb" function ( **3** ) for all connected devices and the "Mute bell" function ( **4** ) only for this device. In addition, you see the reference image ( **5** ) of the first camera in the camera list and you can select camera camera list (6) by pulling down the camera bar at the top and tapping on the destromenable camera. You see the different camera status ( **7** ), will be informed about events ( **8** ) and can open the system settings ( **9** ). The system settings include the basic settings as well as all settings for day-to-day operation of the MxDisplay+, from bell behavior to camera configuration and access control.

> **Note:** The camera list can show different cameras than the cameras you see when tapping **Key** button. Open the camera list, tap on the **Home** button and hold it to define the content of the camera list as well as the "favorites" are shown when tapping on the **Key** button.

#### **The Live View**

In the Live view, you can see the live image of each camera integrated in the system and control the cameras using sliders. Sliders are used to change the speaker volume, the image brightness, to select preconfigured image sections, adjust the volume of the ringing tone, start a snapshot recording, talk to visitors at the door, open the door and switch lights. To show the sliders, tap on the live image. To see another camera image, either pull down the camera strip ( **1** ) and tap on the desired camera image or tap on the camera image in the main menu.

#### **Live – Door Bell is Ringing**

When the door bell rings, MxDisplay+ shows the live image of the door camera with the corresponding controls.

#### **Live – Intercom, Opening Doors and Switching Lights**

To speak to a visitor at the door, tap on the green receiver button ( **1** ). To close the audio connection, tap on the red receiver. If you want to open the door, tap on the **Door** button ( **2** ) and to switch light, tap on the **Light** button ( **3** ), if this camera can switch lights.

#### **Live – Selecting Other Cameras and the Detailed View**

Tap on the **Key** button ( **4** ) to show a different camera. Double-tapping into the live image shows an enlarged detail view. Double-tap again to end the detail view.

#### **The Player**

# **The Event List**

MxDisplay+ shows the number of new events in the top left corner of the screen ( **1** ). the magnifying glass, select the camera(s) and the time range, then tap on **Search** ( **3** ). Use the **List/Single image** switch to change the event list display accordingly.

To play back a recordina, tap on an ev The **Event** list shows all recorded events with a preview image, the date and time of the list opens. You can now play back the recordings of the events in this list. Or you can timgs, configure the cameras or the system, event, the event type that triggered the recording and the camera name. To open this open the camera strip, then tap and hold on one ot the live images. Several icons are open this menu, tap on **Settings ( 1 )** in the main list, tap on the **Envelope** button ( **2** ). All mailbox messages are listed in one list and all shown. Tap on **Playback** to open the player. In the player, tap on **Playback** ( **1** ) again to other events are listed in another list. Tap again on the **Envelope** button (2) to switch play back the recording. Tap on the **Fast Forward/Rewind** buttons to move within one between lists. If you want to show only specific cameras or time ranges, simply tap on recording ( **2** ) and tap on the **Next** and **Previous** buttons to move between recordings ( **3** ).

#### **System Settings All at One Location**

Regardless of whether you want to change the bell behavior, adjust device-specific set-

## **Bell Behavior**

Configures the desired bell behavior for each bell. The bell behavior includes, for example, the ringing tone or the selection of the mailbox announcement.

### **MxDisplay+ Settings**

Sets device-specific parameters for this MxDisplay+: screen saver, language and brightness, audio settings and illumination of the buttons.

# Security-Vision-Systems

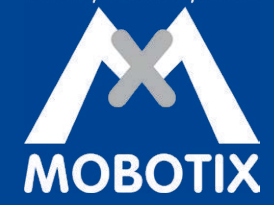

# **MxDisplay+**

This quick start guide introduces the most important functions and helps you to set up and configure the MxDisplay+.

#### **Installation**

This menu item contains the **Camera List** to add and delete cameras, the **Camera Configuration** with the options to lock the auto configuration for door cameras, to set up recordings and to configure the bell buttons of the door station modules. In addition, the **Display Configuration** allows to assign door bells, to configure the network, to set up a time server and to manage settings. The **Installation Wizard** opens with the first start of the MxDisplay+, however, you can open it any time later in this menu.

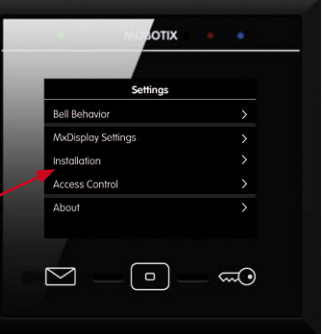

# 32.401-001\_EN\_07/2015

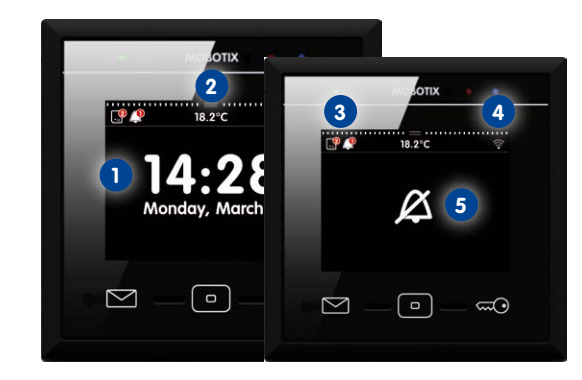

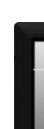

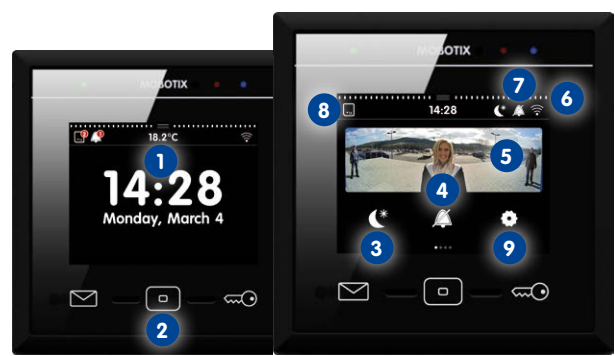

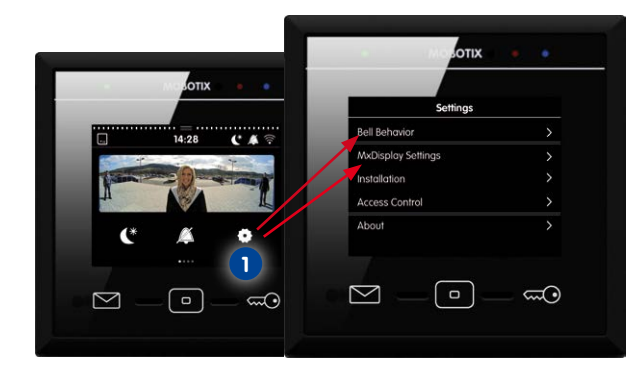

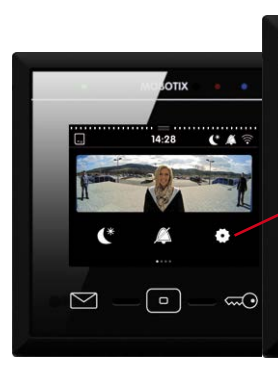

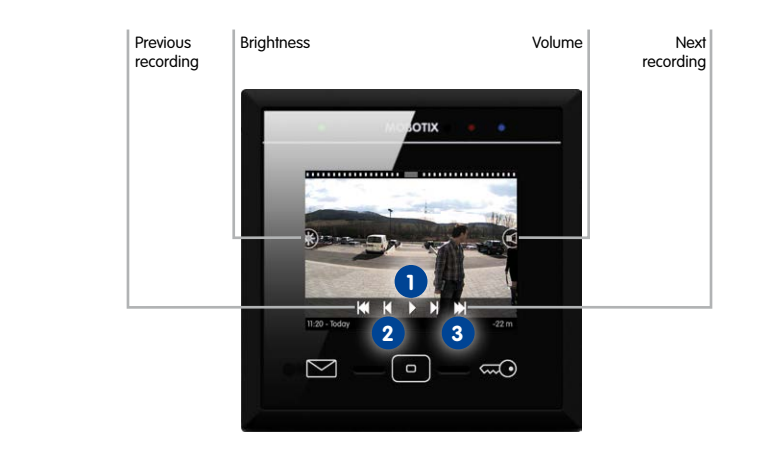

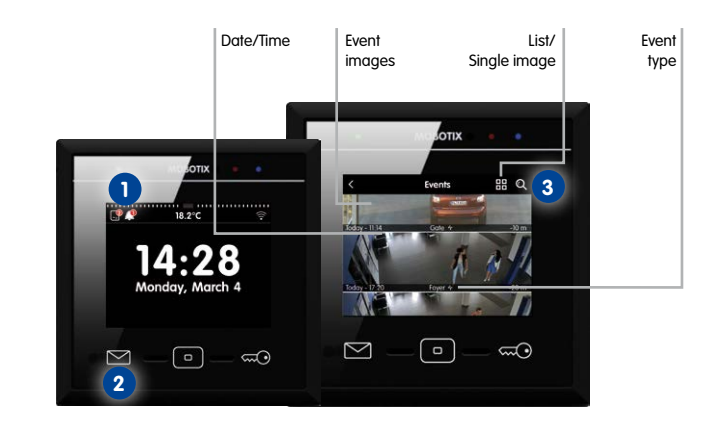

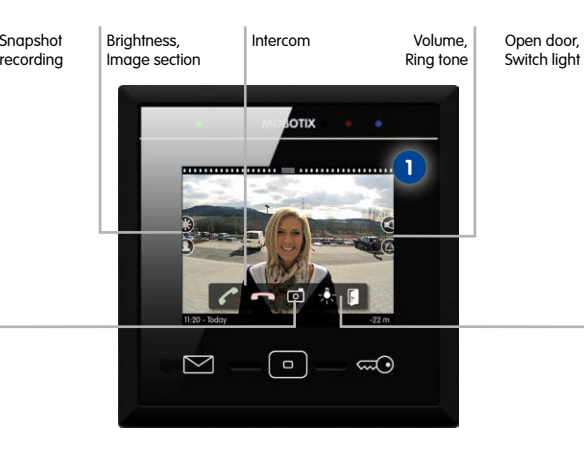

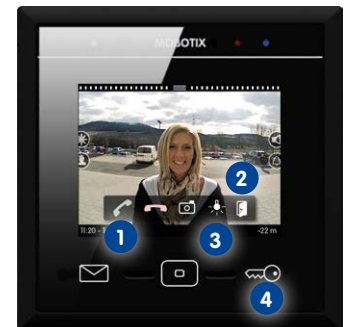

#### **Camera List**

Use this list to add cameras and door stations and to edit them later on. Tap on **Settings > Installation > Camera List** to open the list.

#### **• Adding cameras using Bonjour**

Tap on Plus (**+**) and start the camera search (magnifying glass) to list the cameras that are found. Select a camera, enter a name, then enter the user nan and password. Confirm by tapping on the checkmark in the top right corner.

#### **• Adding cameras manually**

Tap on Plus (**+**) and then on **Manually Adding**. Enter the camera name and the URL (incl. port), the user name and password.

#### **• Editing the camera list**

**Tap on Settings > Installation > Camera Configuration** to camera. Select the camera you want to modify. For door stations, you can lock the auto and adjust the parameters as needed. Then select the events that are supposed to trigger a recording. To configure the door bell(s), activate the bell button, configure the BellRFID ("**0202**" by factory default). bell buttons and the contact numbers. You can also change the camera password o the "Admin" user in this menu.

Tap on **Edit** to delete cameras, to change the sorting order and to select cameras as "favorites" (tap on the **Key** button).

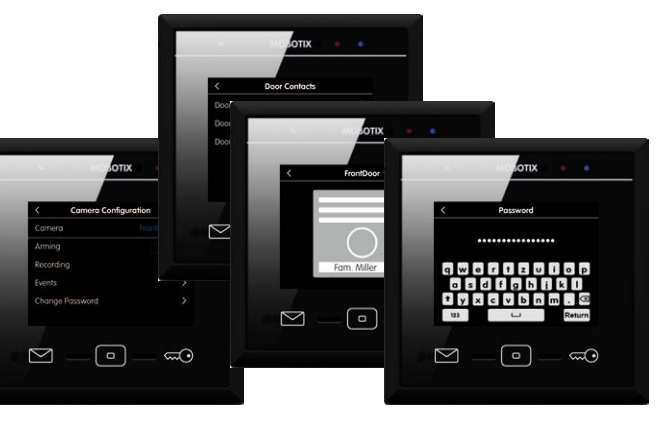

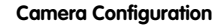

 $\frac{1}{2}$  izard helps you to add and configure door stations and cameras. The ization wizard opens when starting the MxDisplay+ for the first time, but it can also be opened later to add door stations and cameras. To open the wizard, tap on **Settings > Installation > Installation Wizard** and complete the individual steps.

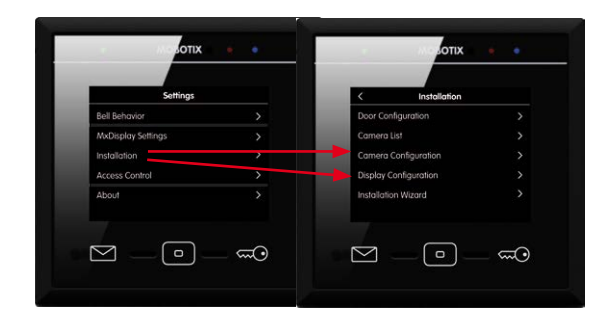

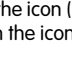

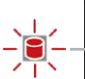

To add a new card, hold the card over the **Home** button and follow the instructions. This button ( **1** ). Tap on Plus (**+**) in the top right corner to create a new view. Then tap on Plus (**+**) allows transferring the RFID cards of an integrated door station into the system ("card in the center of the screen to add function buttons and to set their appearance for this view.

#### **MxDisplay+ Configuration**

configuration to avoid accidental recontiguration. To contigure recording, tap on **Recording** activate the WiFi module ot the MxDisplay+. In addition, you can select a time server and Tap on **Settings > Installation > Display Configuration** to configure the MxDisplay+. You can assign the door bells to the MxDisplay+, set the LAN network parameters and activate it. You can lock functions, manage settings and change the Administrator

In the main menu, tap on **Settings > Access Control**. Select the desired card number/ access PIN, tap on the **Key** icon to the right, then tap on the red key. The RFID card/ access PIN is now locked and cannot be used any more. **How can I set up an RFID card for limited access times?** In the main menu, tap on **Settinas > Access Control**. Hold the RFID card in front of the MxDisplay+ to select the card in the table. Tap on the highlighted cell to set the access for this door camera. By tapping on the card number, you can configure the card for all doors. **How can I save my settings** Tap on the **New Event** icon in the top left corner and in the **Event** overview The Super PIN is the number you entered during the auto configuration. After this, you **Door** icon. deactivate the auto configuration and activate the recording (**Settings > Installation > How can I find out who was the last person to ring the door bell? Camera Configuration**). When using several MxDisplay+ units, you can now carry out Tap on the **New Event** icon in the top lett corner and in the **Event** overview, tap on the settings that you want to be the same on all devices (e.g., lock specific functions). After **Bell** icon. **How can I change the ring tone?** In the main menu, tap on **Settings > Bell behavior**, select the bell, tap on ring tone ar select the new ring tone **Important:** You have to enter the Super PIN as the password for the door stations. should define any existing door contacts and door lock switches for each door station, you have set these parameters, you can apply the configuration to all other MxDisplay+ units (**Settings > Installation > Display Configuration > Manage Settings**). Reboot all other MxDisplay+ units (as described before) and – if required – configure individe settings for each MxDisplay+

### **Installation Wizard**

If the configuration is not protected, an open lock shows in **Settings > Installation**. To on the lock and lock the desired features in the dialog. To change protected settings, you need to hold the Administrator card to the front or enter the Administrator PIN.

# **Access Control**

on camera" icon in the center) and to add further user cards after that. To initialize the RFID system without an integrated door station, you need to identify yourself using the

> In the camera's live image, tap and hold the image until the **Live View** screen shows. Select **Suppress Screensaver** to always show the live image

If the icon ( **1** ) is flashing red, the changes have not yet been saved on the cameras. Tap on the icon to permanently save the changes.

#### **FAQs (continued)**

#### **How can I lock/delete an RFID card/access PIN?**

The complete startup using only MxDisplay+ will be possible with a later software v Until this is the case, follow the same steps outlined in Chapters 2 to 4 of the T25 System Manual Part 2 (**www.mobotix.com > Support > Manuals > IP Video Door Station**).

**1. Power:** All devices have to be connected to the network and supplied with powe

In the main menu, tap on **Settings > Installation > Display Configuration > Manage Settings > Save**.

#### **How can I protect the configuration against accidental changes?**

#### **How can I reset the camera connections and how can I restart the system?**

Both actions are initiated by tapping and holding the **Letter**, **Home** and **Key** buttons at the same time. After five beeps, the MxDisplay+ will reset the camera connections. After another five beeps, the entire system will reboot.

Tap on **Settings > Access Control** to create new users and assign RFID cards/access PINs to users. You can create new tenants, add RFID cards and activate/deactivate RFID cards. view can be used to group up to nine functions with the corresponding icons and cus-You can also set access times tor specific RFID cards. You assign additional PIN numbers, tomized colors. To move trom the main menu to the view(s), simply swipe over the screen lock cards and assign rights to the cards (e.g., which doors can this card open, which with one finger. mailboxes can it check and which MxDisplay+ functions can be protected by the card). Open the main menu (tap on the screen in stand-by mode). Then tap and hold the **Home** In order to quickly access often-used functions, you can create customized views. One Make sure that the camera is using a camera firmware version 4.2.3 or high further information, see the Compact Guide: Firmware Update (**www.mobotix.com > Support > Manuals > Software > Compact Guides)**. To start a browser, enter the IP address of the MxDisplay+ (user **admin**, password **meinsm**) and then select **Update System Software**.

Administrator PI

#### **How can I find out who was the last person to enter the door?**

Note: Other cameras besides door station cameras can be integrated into the system lamin want to be alsturbed – now can I switch off all bells on all c<br>using the installation wizard. Make sure that the cameras are running Holding the button opens an overview, in which you can select the bells that supposed to to be part of the "Do not disturb" function. using the installation wizard. Make sure that the cameras are running as DHCP client (this is the factory setting of camera software releases **4.2.3** and higher) and that the factory default admin password **meinsm** is still valid.

# **I don't want to be disturbed – how can I switch off all bells on all devices?**

**2.** Installation Wizard: After the MxDisplay+ has been connected, it shows the date a time (stand-by mode). Open the Installation Wizard (tap on the screen). Follow the individual steps and assign the desired bells to the MxDisplay+. This can be changed later on in **Settings > Installation > Display.Configuration > Assign Door Bells**.

Instructions and informations about installing and setting up the MxDisplay+ units can be found in the MxDisplay+ Quick Install (**www.mobotix.com > Support > Manuals**).

#### **How do I record a new mailbox announcement?**

In the main menu, tap on **Settings > Bell behavior**, select the bell, tap on **Announcement** and then on Plus  $(+)$ . Tap on the red dot of the recorder and record the announcement. To check the new announcement, tap on **Playback**. Tap on the checkmark in the top corner to use the announcement or tap on the recorder to record a new one.

#### **How can I always see the live image of the door station?**

#### **Personalized Interface Settings Fast and Easy**

**FAQs** via **Settings > Installation** to change the language, the camera access password and all desired bells. You can keep all other settings.

**1. MxDisplay+:** Integrate the MxDisplay+ into the network with the MOBOTIX tions and cameras as described in the supplied  $Mx$ Display+ Quick Instance

#### **Initial Operation**

**Note:** By factory default, the MxDisplay+ has been set to run as DHCP client. In addition, it has a local **10.x** IP address (see sticker on the back) with a network mask of **255.0.0.0**.

#### **Starting up Door Stations and Setting Up MxDisplay+ as Remote Station**

- **2. Auto configuration:** Carry out the auto configuration at the door station (see Section 2.1.3 in the T25 System Manual Part 2). When using several door stations, choose one as a master and then carry out the auto configuration on that door station. auto configuration is completed by entering the Super PIN at the access module (KeypadRFID or BellRFID).
- **3. Access modules:** Set up the access modules that are used, including training RFID cards, entering the contact/people/PIN numbers (if applicable) and configure the bell buttons on the BellRFID modules (see the corresponding sections in the  $T<sup>2</sup>$ System Manual Part 2).
- **4. MxDisplay+:** Reboot the MxDisplay+ by simultaneously holding the **Envelope**, **Home** and **Key** buttons until a beep sounds five times in a row. Start the **Installation Wizard**

#### **Integrating MxDisplay+ into an Existing Door System**

- the power supply (PoE or power adapter).
- 

#### **Further Information**

#### **Support**

Open **www.mobotix.com > Support > Support** to contact our technical support.

**MOBOTIX AG** D-67722 Langmeil **Germany** www.mobotix.com

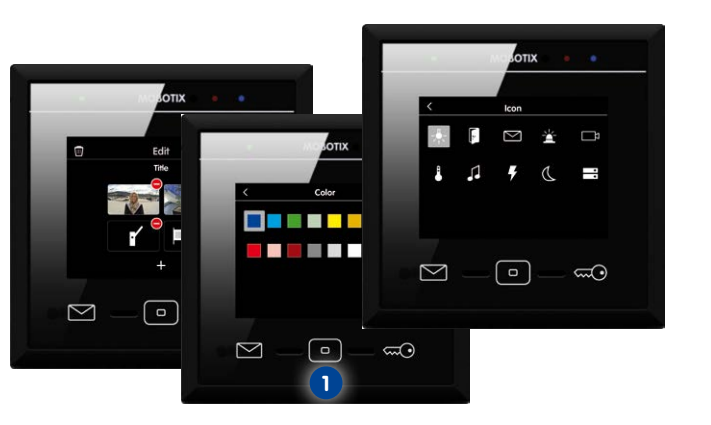

**Copyright © MOBOTIX AG 2015 • Made in Germany • Technical information subject to change without notice.**

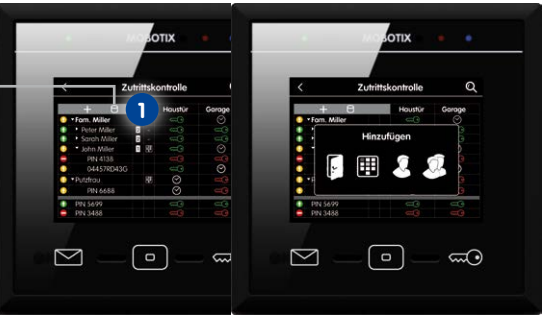